# User Manual of the Pre-built Ubuntu 12.04 Virutal Machine

Copyright © 2006 - 2014 Wenliang Du, Syracuse University.

The development of this document is/was funded by three grants from the US National Science Foundation: Awards No. 0231122 and 0618680 from TUES/CCLI and Award No. 1017771 from Trustworthy Computing. Permission is granted to copy, distribute and/or modify this document under the terms of the GNU Free Documentation License, Version 1.2 or any later version published by the Free Software Foundation. A copy of the license can be found at http://www.gnu.org/licenses/fdl.html.

### 1 Overview

Using VirtualBox, we have created a pre-built virtual machine (VM) image for UbuntuLinux (version 12.04). This VM can be used for all our SEED labs that are based on Linux. In this document, we describe the configuration of this VM, and give an overview of all the software tools that we have installed. The VM is available online from our SEED web page.

Updating the VM is quite time-consuming, because not only do we need to udpate the VM image, we have to make sure that all our labs are consistent with the newly built VM. Therefore, we only plan to update our VM image once every two years, and of course update all our labs once the VM is changed.

## 2 VM Configurations

### 2.1 Configuration of the VM

The main configuration of this VM is summarized in the following. If you are using  $VirtualBox$ , you can adjust the configuration according to the resources of your host machine (e.g., you can assign more memory to this VM if your host machine has enough memory):

- Operating system: Ubuntu 12.04 with the Linux kernel v3.5.0-37-generic.
- Memory: 1024M RAM.
- Disk space: Maximum 80G disk space.

We have created two accounts in the VM. The usernames and passwords are listed in the following:

1. User ID: root, Password: seedubuntu.

Note: Ubuntu does not allow root to login directly from the login window. You have to login as a normal user, and then use the command su to login to the root account.

2. User ID: seed, Password: dees

### 2.2 Network setup

Currently the "Network connection" is set to "NAT", i.e., your VM is put in a private network, which uses your host machine as the router. The VMs in such a setting can connect to the Internet via the NAT mechanism, and they are not visible to the outside (their IP addresses are not routable from the outside, e.g., VirtualBox assigns 10.0.2.15 to each VM under NAT configuration). This setting is sufficient for most of our SEED labs.

If you want your VMs to be visible to the outside (e.g., you want to host a HTTP server in a VM, and you want to access it through the Internet), then, you can refer to the instruction "Network Configuration in VirtualBox for SEED Labs" under the following link: http://www.cis.syr.edu/˜wedu/ seed/Documentation/Ubuntu11\_04\_VM/VirtualBox\_MultipleVMs.pdf. The instruction was written for Ubuntu 11.04, however, it also works for the updated Ubuntu 12.04 Virtual Machine as well.

### 3 Libraries and Software

### 3.1 Libraries and Applications Installed

Besides the packages coming with the Ubuntu 12.04 installation, the following libraries and applications are additionally installed using the "apt-get install" command.

```
libnet1, libnet1-dev, libpcat-dev, libpcap-dev, libattr1-dev,
vim, apache2, php5, libapache2-mod-php5, mysql-server,
wireshark, bind9, nmap, netwox/netwag, openjdk-6-jdk, snort, xpdf,
vsftpd, telnetd, zsh, ssh, dpkg-dev, openssl,
```
The libcap 2.21 and libpcap1.2.0 have been compiled and installed from the source downloaded from the Internet.

#### 3.2 Softwares configuration

Netlib/netwox/netwag. Netwox is a network toolbox; netwag is a GUI of netwox. They can be found in /usr/bin/. The ICMP spoofing bug of netwox has been fixed. It should be noted that running netwox/netwag requires the root privilege.

Wireshark. Wireshark is a network protocol analyzer for Unix and Windows. It is located in /usr/bin/. Wireshark requires the root privilege to run.

**Nmap.** Nmap is a free security scanner for network exploration and hacking. It is located in  $/\text{usr}/\text{bin}/$ . Some functions of nmap require root privilege.

**Firefox extensions.** Firefox is installed by default in Ubuntu 12.04. We have installed some useful extensions, including LiveHTTPHeaders, Tamper Data, and Firebug. They can be launched in the "Tools" menu in Firefox.

Elgg web application.  $E \log q$  is a very popular open-source web application for social network, and we use it as the basis for some of Web security labs. It should be noted that to access  $E \log q$ , the apache2 http server and the MySQL database server must be running.

Collabtive web application. For some labs, especially those related to web security, we need a non-trivial web application. For that purpose, we have installed the Collabtive web application. Several versions of Collabtive are installed; most of them were modified from the original version to introduce different vulnerabilities.

It should be noted that to access Collabtive, the apache2 http server and the MySQL database server must be running.

**Java.** We have installed open  $jdk-6-jdk$ , the OpenJDK Development Kit (JDK) 6 for Java. The commands javac and java are available to compile and run java source code.

### 4 Pre-Installed Servers

Some of the SEED labs may need additional services that are not installed or enabled in the standard Ubuntu distribution. We have included them in our pre-built VM. Note: You need root privilege to start a server.

### 4.1 The MySQL Server

The database server MySQL is installed. It can be started by running "service mysql start". Currently, there are two accounts in the MySQL server. The usernames and passwords are listed below.

1. root : seedubuntu

2. apache : apache (web applications use this account to connect to the mysql server)

You can access the MySQL database server by running the client-side application  $/\text{usr/bin/mysql.}$ The following is a simple demo on how to use mysql.

```
$ mysql -u root -pseedubuntu
mysql> show databases;
mysql> use db_name;
mysql> show tables;
mysql> select username,user_email from table_name;
mysql> quit
```
#### 4.2 The Apache2 Http Server

The apache2 http server was installed using "apt-get install". It can be started by issuing the "service apache2 start" command. The apache2 server is configured to listen on both 80 and 8080 ports. All the web pages hosted by the server can be located under the /var/www/ directory.

For each SEED lab that uses the apache2 http server, we have created one or several URLs. Basically, in the pre-built VM image, we use Apache server to host all the web sites used in the lab. The name-based virtual hosting feature in Apache could be used to host several web sites (or URLs) on the same machine. A configuration file named default in the directory "/etc/apache2/sites-available" contains the necessary directives for the configuration. The following is a list of URLs that we have pre-configured; their corresponding directories are also listed:

```
www.csrflabcollabtive.com /var/www/CSRF/Collabtive/
www.csrflabattacker.com /var/www/CSRF/Attacker/
www.sqllabcollabtive.com /var/www/SQL/Collabtive/
```
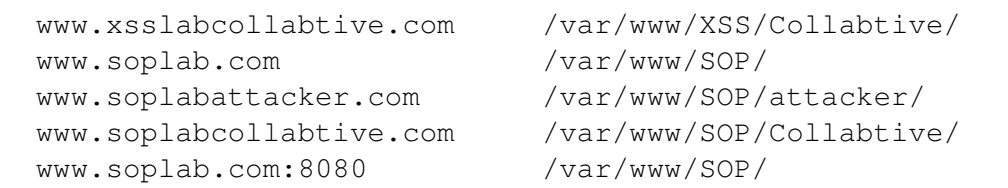

Configuring DNS. The above URL is only accessible from inside of the virtual machine, because we have modified the /etc/hosts file to map each domain name to the virtual machine's local IP address (127.0.0.1). You may map any domain name to a particular IP address using the /etc/hosts. For example you can map http://www.example.com to the local IP address by appending the following entry to /etc/hosts file:

127.0.0.1 www.example.com

Therefore, if your web server and browser are running on two different machines, you need to modify the /etc/hosts file on the browser's machine accordingly to map the target domain name to the web server's IP address.

### 4.3 Other Servers

DNS server The DNS server bind9 is installed. It can be started by running "service bind9 start". The configuration files are under /etc/bind/.

Ftp server. The vsftpd (very secure ftp daemon) server is installed. It can be started by running "service vsftpd start".

Telnet server. The telnetd server is installed. It can be started by running "service openbsd-inetd start".

**SSH server.** The openssh server is installed. It can be started by running "service ssh start".

# 5 Miscellanious Configuration

Time zone Currently the time zone is set to be New York, adjust that to the time zone of your location.

Display resolution In order to adjust the display resolution in VirtualBox, we have installed guest additions from the terminal (not from the menu in VirtualBox). This is done with the following 3 commands:

sudo apt-get install virtualbox-ose-guest-utils sudo apt-get install virtualbox-ose-guest-x11 sudo apt-get install virtualbox-ose-guest-dkms

After installing the required additions, you can adjust the display resolution at "System Settings→ Dis $plays \rightarrow Monitor".$ 

# 6 Configure Your VM securely

### 6.1 Change the password

For the sake of security and your own convenience, we suggest that you change the account password. To change the Ubuntu's account password. You need to login as root and issue the "passwd username" command. To change MySQL's root password. You can do it as following:

```
$ mysql -u root -pseedubuntu
        Once in the prompt do this:
mysql> update user set User='NewRootName', Password='NewPassword'
       where user='root';
mysql> flush privileges;
```
### 6.2 Configure automatically start service

It's more convenient to start some commonly used service automatically during the system boot up, although most people do not want to start some server that they do not use.

Currently, most of the service (except the Apache and MySQL servers) we need for SEED labs are configured not to start automatically. You can use chkconfig to get the current configuration. You can also use chkconfig to modify the configuration. For example, to start the server XYZ automatically during the system bootup, run "chkconfig XYZ on".